## How to print a LANDSCAPE oriented PDF double-sided on Bowser, Bowser2, Koopa-Postscript & Koopa2-Postscript

Problem: the backside of each double-sided page prints upside-down.

Solution: use the settings below IN ORDER

- 1. In Acrobat Pro, click File > Print
- 2. Set 'Page Sizing & Handling' to Actual Size or Shrink Oversized Pages
- 3. 'Auto portrait/landscape' orientation should be checked
- 4. 'Choose Paper Source by PDF page size' should be unchecked
- 5. Click the Properties button; click the Printing Shortcuts tab
- 6. Select 'EcoSMART Settings'
- 7. Change 'Orientation' to Landscape
- 8. Click OK then print the job
- 9. Highly recommended: print your first two pages as a test print to verify it's working

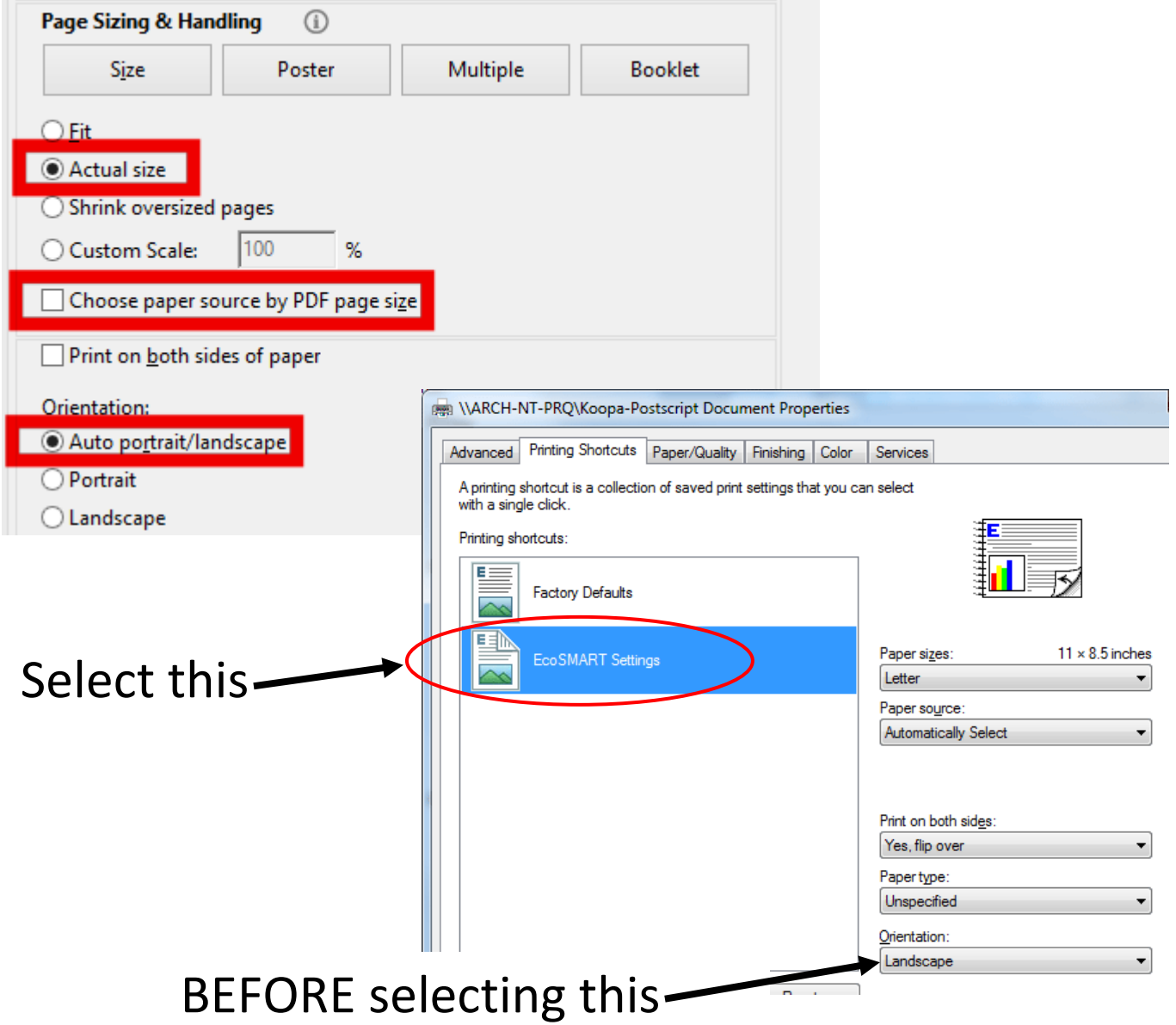